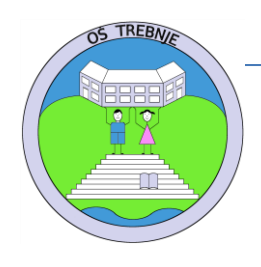

Kidričeva ulica 11, 8210 Trebnje Telefon: +3867 3481 870 Faks: +3867 3481 890 E-naslov[: sola@os-trebnje.si](mailto:sola@os-trebnje.si)

## **Navodila za prijavo v šolske spletne učilnice**

1. Na spletni strani šole izberi povezavo v meniju na levi strani: *Spletne učilnice*.

Prijavite se

- 2. Klikni na povezavo zgoraj desno
- 3. Kliknite na gumb **... Samual American Structure Contract America** American Structure American Structure American Structure American Structure American Structure American Structure American Structure American Structure
- 4. Nato vnesi podatke za prijavo, ki ste jih učenci dobili v šoli (glej sliko spodaj). POZOR! Pri tem koraku se pojavlja največ napak. V alinejah bom zapisal najbolj pogoste napake.
	- a. Uporabniško ime je vedno brez presledkov. Pazi, da pri pisanju ne narediš presledka.
	- b. Uporabniško ime je potrebno napisati v celoti tudi *@os-trebnje.si*.
	- c. Geslo lahko vsebuje velike črke, male črke in tudi številke. Ali je znak črka ali številka se lahko prepričaš tako, da pogledaš v črkovano geslo spodaj. Pri številkah je v črkovanem geslu \*. Tako lahko ločiš med črko O in številko 0. Tako lahko ločiš tudi med črko l in številko 1.
	- d. Vpisati moraš geslo iz tabele in ne črkovanega gesla. V primeru spodaj je geslo *8PbnGu*.

Podatki identitete

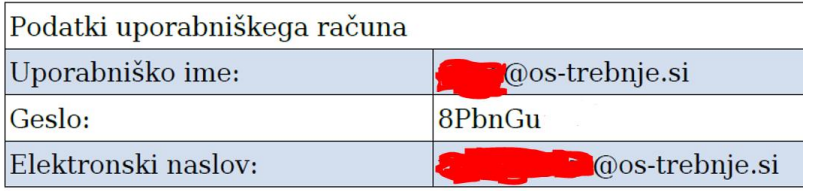

Črkovano geslo: 8\*-P-B-N-G-U

Črkovano geslo vsebuje samo velike črke. Oznaka \* pri znaku nakazuje numerični znak.

- 5. Ko vneseš uporabniško ime in geslo, klikni na gumb *Prijava*.
- 6. Nato klikni gumb *Da, nadaljuj*.
- 7. Čestitam. Prijavil si se v spletne učilnice. O tem se lahko prepričaš tako, da zgoraj desno vidiš zapisano svoje ime in priimek.
- 8. Sedaj izbereš pravo triletje in pravi razred, v njem pa učilnico vseh predmetov.
- 9. Klikneš na posamezen predmet. Pri prvem vpisu v predmet je potrebno klikniti na gumb *Vpiši me* (glej sliko).

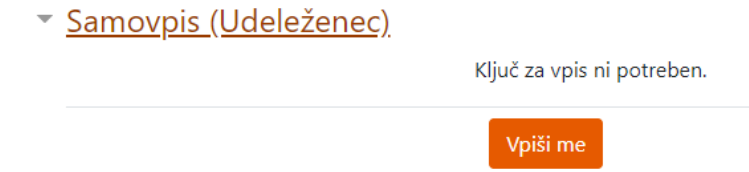

10. Nekateri predmeti pa za vpis zahtevajo ključ. Ključ ti bo povedal učitelj predmeta. Takrat je situacija takšna, kot na spodnji sliki.

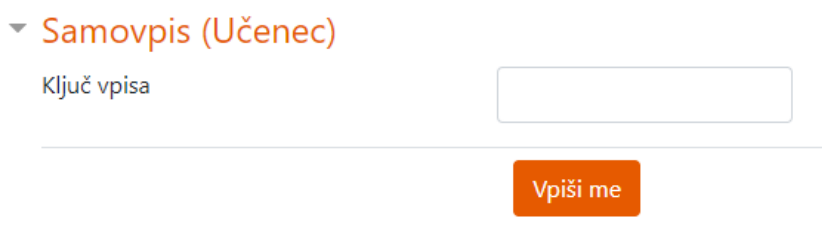

11. S tem si vpisan v učilnico in tako so ti dostopna vsa navodila za delo.

Računalnikar, organizator informacijskih dejavnosti Jernej Gabrijel